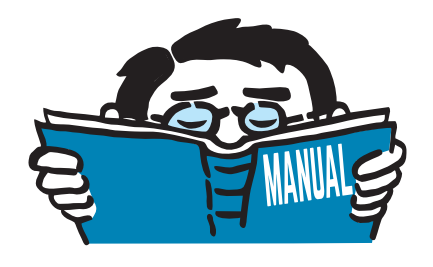

Fassung August 2013

# Zusatzmodul

# **RSIMP**

Generierung geometrischer Ersatzimperfektionen und vorverformter Ersatzmodelle

# Programm-Beschreibung

Alle Rechte, auch das der Übersetzung, vorbehalten. Ohne ausdrückliche Genehmigung der DLUBAL SOFTWARE GMBH ist es nicht gestattet, diese Programmbeschreibung oder Teile daraus auf jedwede Art zu vervielfältigen.

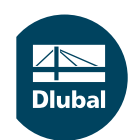

**© Dlubal Software GmbH 2014 Am Zellweg 2 D-93464 Tiefenbach Deutschland**

**Tel.: +49 9673 9203-0 Fax: +49 9673 9203-51 E-mail: info@dlubal.com Web: www.dlubal.de**

**Dluba** 

# Inhalt

#### **Inhalt Seite**

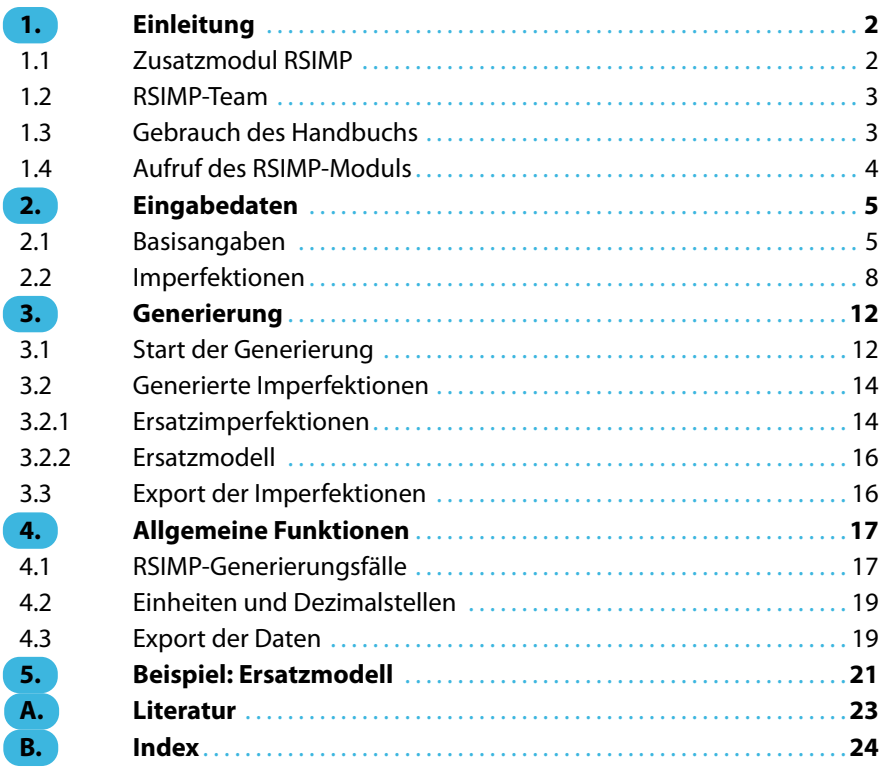

# <span id="page-2-0"></span>1 Einleitung

# **1.1 Zusatzmodul RSIMP**

In vielen Normen findet sich die Vorgabe, dass für die Tragwerksberechnung nach Theorie II. Ordnung die Wirkungen von Imperfektionen berücksichtigt werden müssen. Dabei bestehen grundsätzlich zwei Möglichkeiten: Es werden entweder Ersatzlasten angesetzt, wie dies beispielsweise in DIN18800 Teil 2 [[1\]](#page-23-0), Absatz 2 oder EN1993-1-1[[2](#page-23-0)], Absatz 5.3 geregelt ist. Alternativ kann die Berechnung an einem Ersatzmodell erfolgen, dessen Systemknoten gemäß Vorgabe der Norm verschoben sind. Im Zusatzmodul RSIMP zum Programmsystem RSTAB stehen beide Optionen zur Verfügung.

1

Die Vorverformungen sind in die ungünstigen Wirkrichtungen anzusetzen. Diese Aufgabe ist bei kleineren Systemen noch in einem überschaubaren Rahmen, sodass die Imperfektionen manuell festgelegt werden können. Bei großen Systemen mit vielen Lastfällen jedoch ist es oft schwierig, die lastabhängigen Wirkrichtungen zu erkennen. RSIMP kann hier die maßgebenden Imperfektionen auf Basis der Verformungen, Knickfiguren oder Eigenschwingungen erzeugen.

Mit RSIMP lassen sich schnell – und damit wirtschaftlich – verschiedene Generierungsfälle für Imperfektionen untersuchen. Damit ist auch der normgemäße Ansatz in die ungünstigsten Richtungen sichergestellt. Als sehr komfortabel dabei erweist sich auch die Implementierung der Profil-Knickspannungslinien nach DIN 18800 und Eurocode 3.

In den zwei Eingabemasken von RSIMP sind nur wenige Eingaben vorzunehmen. Das Modul erzeugt aus diesen Vorgaben die Imperfektionen in die maßgebenden Richtungen. Stäbe mit Zugkraft bleiben dabei unberücksichtigt. Bevor die generierten Imperfektionen an RSTAB übergeben werden, können sie am RSTAB-Modell grafisch überprüft werden.Die Ersatzimperfektionen werden in der Regel in einem eigenen Imperfektionslastfall abgelegt, der dann in den Lastkombinationen entsprechend überlagert werden kann.

Die RSIMP-Tabellen lassen sich nach MS Excel oder OpenOffice.org Calc exportieren, um sie dort weiter zu bearbeiten oder zu archivieren.

Wie die übrigen Zusatzmodule ist RSIMP vollständig in das Hauptprogramm RSTAB integriert: Mit der Zugriffsmöglichkeit auf die Ergebnisse von RSTAB (Verformungen von Lastfällen, Last-und Ergebniskombinationen), RSKNICK (Knickfiguren) undDYNAM (Eigenformen) lassen sich alle Ersatzimperfektionen integrativ und komfortabel erzeugen.

Wir wünschen Ihnen viel Freude und Erfolg mit RSIMP.

Ihr DLUBAL-Team

# <span id="page-3-0"></span>**1.2 RSIMP-Team**

An der Entwicklung von RSIMP waren beteiligt:

### **Programmkoordinierung**

### Dipl.-Ing. Georg Dlubal Dipl.-Ing. (FH) Younes El Frem

1

## **Programmierung**

DiS. Jiří Šmerák

# **Programmdesign, Dialogbilder und Icons**

MgA. Robert Kolouch **Ing. Jan Miléř** 

### **Programmkontrolle**

Ing. František Knobloch M.Eng. Dipl.-Ing. (BA) Andreas Niemeier

# **Lokalisierung, Handbuch**

Ing. Fabio Borriello Dmitry Bystrov Eng.º Rafael Duarte Ing. Jana Duníková Ing. Lara Freyer Alessandra Grosso Bc. Chelsea Jennings Ing. Ladislav Kábrt Ing. Aleksandra Kociołek Ing. Roberto Lombino

Eng.º Nilton Lopes Ing. Téc. Ind. José Martínez MA SKT Anton Mitleider Dipl.-Ü. Gundel Pietzcker Mgr. Petra Pokorná Ing. Michaela Prokopová Ing. Marcela Svitáková Dipl.-Ing. (FH) Robert Vogl Ing. Marcin Wardyn

# **Technische Unterstützung und Endkontrolle**

M.Eng. Cosme Asseya Dipl.-Ing. (BA) Markus Baumgärtel Dipl.-Ing. Moritz Bertram Dipl.-Ing. (FH) Steffen Clauß Dipl.-Ing. (FH) René Flori Dipl.-Ing. (FH) Stefan Frenzel Dipl.-Ing. (FH) Walter Fröhlich Dipl.-Ing. (FH) Bastian Kuhn

Dipl.-Ing. (FH) Ulrich Lex Dipl.-Ing. (BA) Sandy Matula Dipl.-Ing. (FH) Alexander Meierhofer M.Eng. Dipl.-Ing. (BA) Andreas Niemeier M.Eng. Dipl.-Ing. (FH) Walter Rustler M.Sc. Dipl.-Ing. (FH) Frank Sonntag Dipl.-Ing. (FH) Lukas Sühnel Dipl.-Ing. (FH) Robert Vogl

# **1.3 Gebrauch des Handbuchs**

Da die Themenbereiche Installation, Benutzeroberfläche, Ergebnisauswertung und Ausdruck im RSTAB-Handbuch ausführlich erläutertsind, wird hier auf eine Beschreibung verzichtet.Der Schwerpunkt dieses Handbuchs liegt auf den Besonderheiten, die sich im Rahmen der Arbeit mit dem Zusatzmodul RSIMP ergeben.

唱

Dieses Handbuch orientiert sich an der Reihenfolge und am Aufbau der Eingabe- und Ergebnismasken. Im Text sind die beschriebenen **Schaltflächen** (Buttons) in eckige Klammern gesetzt, z. B. [Alle Stäbe voreinstellen]. Sie sind auch am linken Rand abgebildet. Die **Begriffe**, die in Dialogen, Tabellen und Menüs erscheinen, sind in Kursivschrift hervorgehoben, sodass die Erläuterungen gut nachvollzogen werden können.

<span id="page-4-0"></span>Am Ende des Handbuchs befindet sich ein Stichwortverzeichnis. Sollten Sie dennoch nicht fündig werden, so können Sie die Suchfunktion auf unserer Website <www.dlubal.de> nutzen, um in der umfangreichen Liste aller Fragen und Antworten das Problem nach bestimmten Kriterien einzugrenzen.

1

# **1.4 Aufruf des RSIMP-Moduls**

Es bestehen in RSTAB folgende Möglichkeiten, das Zusatzmodul RSIMP zu starten.

### **Menü**

Sie können das Zusatzmodul aufrufen mit dem RSTAB-Menü

```
Zusatzmodule → Sonstige → RSIMP.
```

| Zusatzmodule<br>Fenster |                        |    | Hilfe               |                             |                                                                                       |
|-------------------------|------------------------|----|---------------------|-----------------------------|---------------------------------------------------------------------------------------|
| 40                      | <b>Aktuelles Modul</b> |    |                     |                             | 《陶磁 : 温热传传传》2 《中山                                                                     |
|                         | Stahlbau               | Þ  |                     | $\Rightarrow$ $\frac{1}{N}$ | $V_y$ $V_z$ $M_T$ $M_y$ $M_z$ $p_y$ $p_z$ $\uparrow \uparrow$ $\downarrow$ $\uparrow$ |
|                         | Stahlbetonbau          | Þ  |                     |                             |                                                                                       |
|                         | Holzbau                | Þ  |                     |                             |                                                                                       |
|                         | Aluminiumbau           | Þ  |                     |                             |                                                                                       |
|                         | Dynamik                | Þ  |                     |                             |                                                                                       |
|                         | Verbindungen           | Þ  |                     |                             |                                                                                       |
|                         | Eundamente             | r  |                     |                             |                                                                                       |
|                         | Stabilität             | Þ  |                     |                             |                                                                                       |
|                         | Gittermasten           | Þ  |                     |                             |                                                                                       |
|                         | Sonstige               | ×. | $\boldsymbol{\tau}$ | <b>DEFORM</b>               | Verformungsnachweis von Stäben                                                        |
|                         | Einzelprogramme        | ь  | 卅                   | <b>RSBEWEG</b>              | Generierung von Wanderlasten                                                          |
|                         |                        |    | M                   | <b>RSIMP</b>                | Generierung von Imperfektionen                                                        |
|                         |                        |    | E.                  | <b>STAGES</b>               | $h^2$<br>Analyse von Bauzuständen                                                     |

Bild 1.1: Menü: Zusatzmodule  $\rightarrow$  Sonstige  $\rightarrow$  RSIMP

# **Navigator**

Das Modul RSIMP kann im Daten-Navigator aufgerufen werden über den Eintrag

```
Zusatzmodule → RSIMP
```
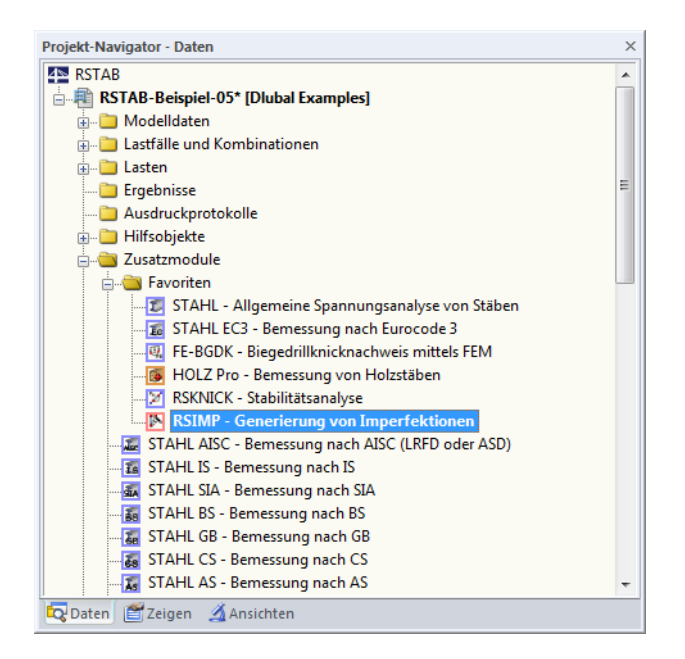

Bild 1.2: Daten-Navigator: Zusatzmodule  $\rightarrow$  RSIMP

# <span id="page-5-0"></span>2 Eingabedaten

Nach dem Aufruf des Zusatzmoduls erscheint ein neues Fenster. Links wird ein Navigator angezeigt, der die verfügbaren Masken verwaltet. Darüber befindet sich eine Pulldownliste mit den Generierungsfällen (siehe [Kapitel 4.1](#page-17-0), [Seite 17](#page-17-0)).

2

Die für die Imperfektionen relevanten Daten sind in zwei Eingabemasken zu definieren. Beim ersten Aufruf von RSIMP werden folgende Parameter automatisch eingelesen:

- Stäbe und Stabsätze
- Lastfälle, Last-, Ergebnis- und Superkombinationen

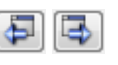

Eine Maske lässt sich durch Anklicken des Eintrags im Navigator aufrufen. Mit den links dargestellten Schaltflächen wird die vorherige bzw. nächste Maske eingestellt. Das Blättern durch die Masken ist auch mit den Funktionstasten [F2] (vorwärts) und [F3] (rückwärts) möglich.

OK Abbrechen [OK]sichert die Eingaben. RSIMP wird beendet und es erfolgt die Rückkehr in das Hauptprogramm. [Abbrechen] beendet das Zusatzmodul, ohne die Daten zu speichern.

# **2.1 Basisangaben**

In Maske 1.1 Basisangaben werden die Grundlagen für die Generierung von Imperfektionen sowie die Art der Generierung bestimmt.

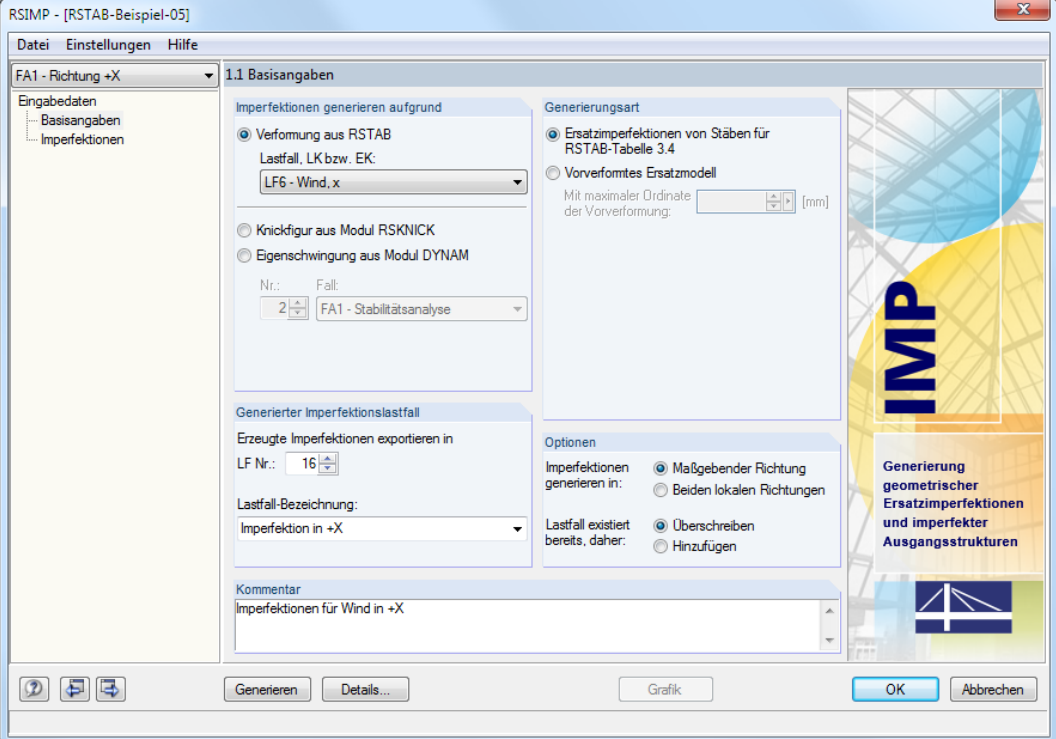

Bild 2.1: Maske 1.1 Basisangaben

## **Imperfektionen generieren aufgrund**

Es ist festzulegen, welche Ergebnisse die Grundlage der Imperfektionen bzw. des Ersatzmodells bilden sollen. Im Dialogabschnitt stehen drei Möglichkeiten zur Auswahl.

### **Verformung aus RSTAB**

Die maßgebende Einwirkung kann in der Liste Lastfall, LK bzw. EK ausgewählt werden.

Bei Ergebniskombinationen liegen an jeder x-Stelle zwei Ergebniswerte vor – das Maximum und das Minimum der überlagerten Werte. Deshalb sind für eine Ergebniskombination in der Liste die beiden Einträge EK+ (Maximum) und EK- (Minimum) enthalten, wie im Bild links gezeigt.

Nach DIN 18800 Teil 2 [[1\]](#page-23-0), El. (202) sind die geometrischen Ersatzimperfektionen affin zur niedrigsten Knickfigur anzusetzen. Für jede Belastung in eine markante Richtung mit entsprechender Verformung sollte daher ein separater Imperfektionslastfall angelegt werden. Die Generierungsfälle von RSIMP (siehe [Kapitel 4.1](#page-17-0), [Seite 17](#page-17-0)) bieten die Möglichkeit, Imperfektionen unter Berücksichtigung verschiedener Verformungsrichtungen zu erzeugen.

### **Knickfigur aus Modul RSKNICK**

Imperfektionen können so erzeugt werden, dass sie sich möglichst gut an die Verformungsfigur anpassen, die zum niedrigsten Knickeigenwert gehört. Die Nutzung von Knickfiguren ist jedoch an die Voraussetzung gebunden, dass das Zusatzmodul RSKNICK lizenziert ist.

In der Liste Nr. kann die Nummer der relevanten Knickfigur ausgewählt werden, in der Liste Fall der maßgebende Generierungsfall von RSKNICK.

### **Eigenschwingung aus Modul DYNAM**

Die Imperfektionen bzw. das Ersatzmodell können auch auf Basis einer Eigenform gebildet werden, die mit dem Modul DYNAM ermittelt wurde. Die Nutzung von Eigenschwingungen ist jedoch an die Voraussetzung gebunden, dass das Modul DYNAM Basis lizenziert ist.

In der Liste Fall ist der maßgebende DYNAM-Analysefall festzulegen. Welche Eigenschwingung zur Erzeugung der Imperfektionen herangezogen werden soll, kann dann im Eingabefeld Nr. eingestellt werden.

Falls die RSTAB-, RSKNICK- oder DYNAM-Ergebnisse noch nicht vorliegen, berechnet RSIMP die relevanten Verformungen, Knickfiguren oder Eigenschwingungen automatisch bei der Generierung der Imperfektionen.

## **Generierungsart**

Die Imperfektionen lassen sich auf zwei Arten erzeugen, die sich grundsätzlich unterscheiden. Je nach Auswahl werden bestimmte Bereiche in Maske 1.1 Basisangaben aktiviert.

### **Ersatzimperfektionen von Stäben für RSTAB-Tabelle 3.4**

Es werden Ersatzimperfektionen für Stäbe oder Stabsätze gemäßDIN18800 oder Eurocode erzeugt, die einem Lastfall zuzuordnen sind. Dieser Lastfall kann dann in einer Lastkombination berücksichtigt werden.

Bei dieser Generierungsart sind weitere Angaben in den Abschnitten Generierter Imperfektionslastfall und Optionen sowie in Maske 1.2 Imperfektionen erforderlich.

### **Vorverformtes Ersatzmodell**

Bei dieser Alternative werden die normierten Verformungen aus RSTAB, RSKNICK oder DYNAM auf die Maximale Ordinate der Vorverformung skaliert, die im Eingabefeld festzulegen ist. Damit sind keine weiteren Eingaben erforderlich.

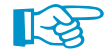

Beim generierten Ersatzmodell werden die Knotenkoordinaten der RSTAB-Tabelle 1.1 entsprechend der vorgegebenen Verformung verschoben. Bei dieser Generierungsart kann für jedes Modell nur eine einzige Imperfektionsform berücksichtigt werden: Die Knoten lassen sich nur ein einziges Mal verschieben.

Vorverformte Ersatzmodelle eignen sich z. B. für Schalenstrukturen, für die die Normen keine Ansätze bieten.

### FA2 - Stabilitätsanalyse X FA1 - Stabilitätsanalyse Z FA3 - Stabilitätsanalyse Y

<span id="page-6-0"></span>LF1 - Eigengewicht

LK<sub>5</sub>

LET - Eloengewort<br>LEZ - Schnee<br>LE3 - Wind in X<br>LK1 - 1.35"LF1<br>LK2 - 1.35"LF1 + 1.5"LF2<br>LK2 - 1.35"LF1 + 1.5"LF2 + 0.9"LF3<br>LK4 - 1.35"LF1 + 1.5"LF2 + 0.9"LF4<br>LK4 - 1.35"LF1 + 1.5"LF2 + 0.9"LF4

LK6 - 1.35\*LF1 + 1.5\*LF3<br>LK6 - 1.35\*LF1 + 1.5\*LF4<br>LK7 - 1.35\*LF1 + 0.75\*LF2 + 1.5\*LF3<br>LK8 - 1.35\*LF1 + 0.75\*LF2 + 1.5\*LF4<br>EK1 - - GZT - Ständig / vorübergehend<br>EK1 - - GZT - Ständig / vorübergehend

 $1.35^{\circ}$ LF1 +  $1.5^{\circ}$ LF3

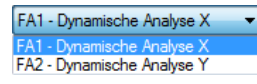

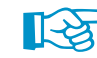

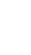

2

# <span id="page-7-0"></span>**Generierter Imperfektionslastfall**

Dieser Abschnitt ist nur bei der Generierungsart Ersatzimperfektionen von Stäben zugänglich.

Die LF Nr. legt fest, in welchen Lastfall die Imperfektionen nach der Generierung exportiert werden. Die erste freie Lastfallnummer ist voreingestellt. Die Lastfall-Bezeichnung kann direkt eingetragen oder aus der Liste ausgewählt werden.

2

Der Export des Lastfalls nach RSTAB ist durch eine separate Abfrage geregelt (siehe [Kapitel](#page-16-0) 3.3, [Seite 16\)](#page-16-0).

# **Optionen**

Dieser Abschnitt ist nur bei der Generierungsart Ersatzimperfektionen von Stäben zugänglich.

Die Imperfektionen können in Maßgebender Richtung oder in Beiden lokalen Richtungen berechnet werden. Bei der ersten Option (Standard) setzt RSIMP die Imperfektion nur in eine Richtung an – also entweder in Richtung der lokalen Stabachse y oder z. Die Toleranz (siehe [Kapitel](#page-12-0) 3.1, [Seite](#page-12-0) 12) entscheidet, wann eine Verformung bzw. Auslenkung einer Eigenform "maßgebend" wird.

Details...

Über die Schaltfläche [Details] können die Toleranzvorgaben überprüft werden, die auch bei der Generierung für beide lokale Richtungen gültig sind.

Wird im Abschnitt Generierter Imperfektionslastfall die Nummer eines bereits vorhandenen Lastfalls eingestellt, so werden zwei zusätzliche Kontrollfelder zugänglich. Damit lässt sich steuern, ob RSIMP den vorhandenen Lastfall Überschreiben oder die generierten Imperfektionen zu den bestehenden Lasten Hinzufügen soll.

### **Kommentar**

Dieses Eingabefeld steht für eine benutzerdefinierte Anmerkung zur Verfügung, die z. B. die im aktuellen RSIMP-Generierungsfall angesetzten Parameter erläutert.

# <span id="page-8-0"></span>**2.2 Imperfektionen**

Die zweite Eingabemaske wird angezeigt, wenn in Maske 1.1 Basisangaben die Generierung von Ersatzimperfektionen von Stäben für RSTAB-Tabelle 3.4 vorgegeben wurde.

2

Die Maske besteht aus zwei Tabellen: Die obere Tabelle 1.2.1 Ersatzimperfektionen generieren von Stäben verwaltet die für die Generierung relevanten Stäbe, die untere Tabelle 1.2.2 Ersatzimperfektionen generieren von Stabsätzen die zu berücksichtigenden Stabzüge (Stabgruppen sind für Imperfektionen nicht geeignet).

In beiden Tabellen bestehen die gleichen Eingabemöglichkeiten. Die Angaben in Tabelle 1.2.1 gelten für Einzelstäbe, die der Tabelle 1.2.2 für Stabsätze. Daher werden sie in diesem Kapitel gemeinsam beschrieben.

Rückgängig  $Strg+Z$ Ausschneiden  $Str\alpha+X$ la Kopieren  $Strg + C$ Einfügen  $Strg+V$ Zeile kopieren  $Str\alpha + 2$  $\rightarrow$ Zeile leeren  $Str\alpha + Y$ 裔 F<sub>7</sub> Auswählen.

Die Eingaben können über die üblichen Tastaturfunktionen editiert werden, z. B. Löschen der aktuellen Zeile mit [Strg]+[Y] (siehe RSTAB-Handbuch, Kapitel 3.4.8). Auch das Kontextmenü, das mit einem Rechtsklick in eine Zeile aufgerufen werden kann, bietet wichtige Bearbeitungsfunktionen (siehe Bild links).

Die Einheiten und Nachkommastellen der Längen und Lasten lassen sich über das Menü

### **Einstellungen** → **Einheiten und Dezimalstellen**

anpassen (siehe [Kapitel 4.2](#page-19-0), [Seite 19](#page-19-0)).

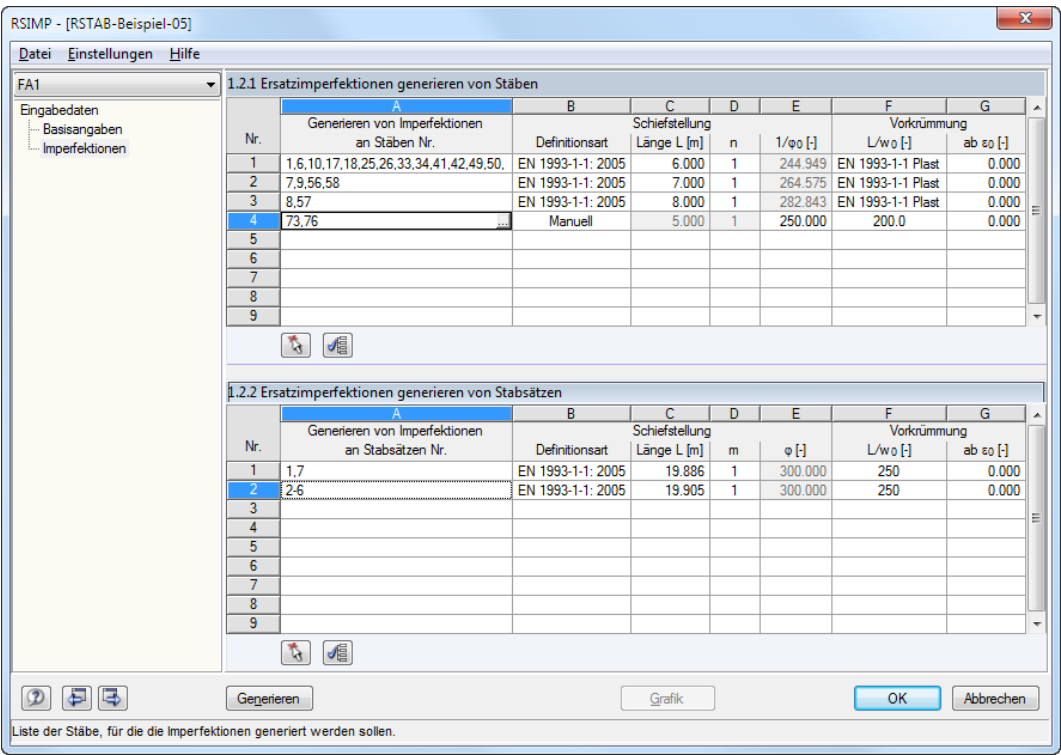

Bild 2.2: Maske 1.2 Imperfektionen

# **Ersatzimperfektionen generieren von Stäben / Stabsätzen**

In Spalte A sind die Nummern der relevanten Stäbe bzw. Stabsätze anzugeben.

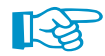

In RSTAB müssen bereits Stabsätze definiert sein, damit sie im Modul RSIMP ausgewählt werden können. In RSIMP lassen sich keine Stabsätzen neu erstellen.

Mit den Schaltflächen können Stäbe und Stabsätze grafisch im RSTAB-Arbeitsfenster ausgewählt werden. Sie können auch in das Eingabefeld klicken, um die Schaltfläche in zu aktivieren (siehe Bild 2.2), über die Sie ebenfalls in die Grafik wechseln können.

### <span id="page-9-0"></span>**2 Eingabedaten**

Nach dem Anklicken von Stäben oder Stabsätzen im RSTAB-Arbeitsfensterwerden deren Nummern in den Dialog Mehrfachauswahl übernommen. Ein versehentlich ausgewählter Stab lässt sich durch erneutes Anklicken wieder aus der Liste entfernen. Mit [OK] erfolgt die Rückkehr zu RSIMP. Dabei werden die Nummern der ausgewählten Objekte übernommen.

2

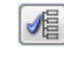

Mit den Schaltflächen [Alle voreinstellen] lassen sich alle Stäbe bzw. Stabsätze für die Generierung auswählen und deren Nummern und Längen in die Tabellen übernehmen.

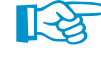

Bei Stabsätzen spielen die Nummerierungen und Richtungen der enthaltenen Stäbe keine Rolle. Alle Stäbe im Stabsatz müssen jedoch die gleiche Stabdrehung aufweisen.

### **Schiefstellung**

In den Spalten B bis E sind die Parameter für die Eingabe der Schiefstellung anzugeben. Es sind folgende Definitionsarten möglich:

- DIN 18800 E-E (Nachweisverfahren Elastisch-Elastisch)
- DIN 18800 E-P (Nachweisverfahren Elastisch-Plastisch)
- EN 1992-1-1: 2004-12 (Eurocode 2)
- EN 1993-1-1: 2005-07 (Eurocode 3)
- DIN 10445-1: 2001-07
- DIN 1052: 2004-08
- Manuell

### **Definitionsart**

DIN 18800 E-E DIN 18800 E-P EN 1992-1-1: 2004-12 (Eurocode 2) EN 1993-1-1: 2005-07 (Eurocode 3) DIN 1045-1: 2001-07 DIN 1052: 2004-08 Manuell

Spalte B bietet die Möglichkeit, eine der oben genannten Normen auszuwählen. Mit einem Klick in das Eingabefeld wird die Schaltfläche  $\Box$  zugänglich, über die die geeignete Vorgabe in der Liste ausgewählt werden kann. Die Funktionstaste [F7] ruft die Liste ebenfalls auf.

Bei den DIN- und Eurocode-Normen wird der Wert der Schiefstellung 1/ $\varphi_0$  automatisch in Spalte E eingetragen.

#### **Länge L**

Die Länge L stellt die Systemlänge des imperfekten Stabes dar. Diese wird in [Gleichung 2.2](#page-10-0) berücksichtigt (siehe unten).

In Spalte C sind die Stablängen voreingestellt. Sie können bei Bedarf angepasst werden. Mit einem Klick in das Eingabefeld wird die Schaltfläche zugänglich, die einen Wechsel in das RSTAB-Arbeitsfenster zur grafischen Bestimmung der Länge ermöglicht.

### **n bzw. m**

n bzw. m repräsentiert die Anzahl der zu berücksichtigenden voneinander unabhängigen Ursachen für die Schiefstellungen von Stäben bzw. Stabsätzen (vgl. Bild 5.2 in EN 1993-1-1, Absatz 5.3.2). In der Regel darf für n die Anzahl der Stiele des Rahmens je Stockwerk in der betrachteten Rahmenebene eingesetzt werden.

### **1/** $\varphi_0$  **bzw.**  $\varphi$

Falls in Spalte B die Definitionsart Manuell gewählt wurde, kann hier der Wert der Schiefstellung direkt eingetragen werden. Die Spalten Länge L und n sind dann inaktiv.

<span id="page-10-0"></span>Wird die Vorverdrehung (Schiefstellung) automatisch nach einer der beiden Definitionsarten gemäß **DIN 18800** ermittelt, beträgt diese in der Regel für einteilige Stäbe:

Schiefstellung  $\varphi_0$  gemäß DIN 18800 Teil 2:

$$
\varphi_0 = \frac{1}{200} \cdot r_1 \cdot r_2 \tag{2.1}
$$

2

Die Grundlage dieses Ansatzes stellt das Nachweisverfahren Elastisch-Plastisch dar. Die beiden Reduktionsfaktoren  $r_1$  und  $r_2$  ermitteln sich wie folgt.

Reduktionsfaktor  $r_1$ :

$$
r_1 = \sqrt{\frac{5}{L}}\tag{2.2}
$$

: Systemlänge des Stabes bzw. Stabsatzes

Gleichung 2.2 gilt nur für Längen  $\ge 5.00\,m$ . Für  $L < 5.00\,m$  wird  $r_1$  zu eins gesetzt.

Reduktionsfaktor  $r_2$ :

$$
r_2 = \frac{1}{2} \cdot \left(1 + \sqrt{\frac{1}{n}}\right) \tag{2.3}
$$

 $n$ : Anzahl der voneinander unabhängigen Ursachen für Schiefstellungen

Wird das Nachweisverfahren Elastisch-Elastisch gewählt, so verläuft die Ermittlung der Schiefstellungen nach dem gleichen Schema. Falls der Spannungsnachweis wie z. B. im Modul STAHL auf Basis des Verfahrens Elastisch-Elastisch geführt wird, darf die Vorverdrehung gemäß DIN 18800 Teil 2, El. (201) auf  $^2\!/\!_{3}$  des Grundwertes abgemindert werden (also  $\varphi_0$  = 1/300). Damit wird dem Umstand Rechnung getragen, dass die plastische Querschnittsreserve nicht ausgenutzt wird.

# **Vorkrümmung**  $L/w_0$

In den Spalten F und G sind die Parameter für die Eingabe der Vorkrümmung festzulegen. Es sind mehrere Definitionsarten nach DIN 18800 und Eurocode möglich. Mit einem Klick in das Eingabefeld wird die Schaltfläche **zugänglich, über die dann die geeignete Vorgabe ausgewählt** werden kann. Die Funktionstaste [F7] ruft die Liste ebenfalls auf.

Die Liste enthält die nach den Normen üblichen Werte der Vorkrümmung sowie jeweils zwei Optionen für DIN 18800 nach KSL (Knickspannungslinie) und EN 1993-1-1. Die Vorkrümmungen je nach Knickspannungslinie sind in DIN 18800 Teil 2, Absatz 2.2 beschrieben. Nach EN 1993-1-1 ermittelt sich die Vorkrümmung nach Absatz 5.3.2(3), Tabelle 5.1 ebenfalls in Abhängigkeit von der Knicklinie des Querschnitts.

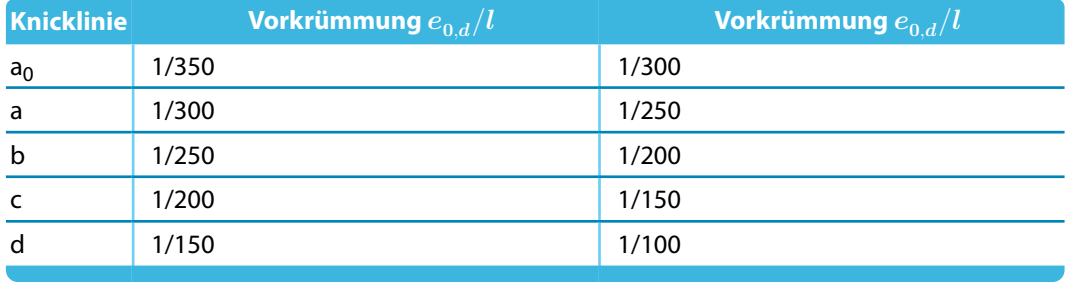

Tabelle 2.1: Empfohlene Werte der Vorkrümmung  $e_{0,d}/l$  nach EN 1993-1-1, Tabelle 5.1

Die Zuordnung der Knicklinien a<sub>0</sub> bis d zu den Querschnittstypen erfolgt gemäß EN 1993-1-1, Tabelle 6.2 (siehe folgendes Bild).

DIN 18800 E-E DIN 18800 F-P nach KSL EN 1993-1-1 Elastisch EN 1993-1-1 Plastisch 150 200 250 300 400 500

<span id="page-11-0"></span>valzte I-Querschnitte

Querschnitt

 $t_{f}$ 

 $\overline{h}$ 

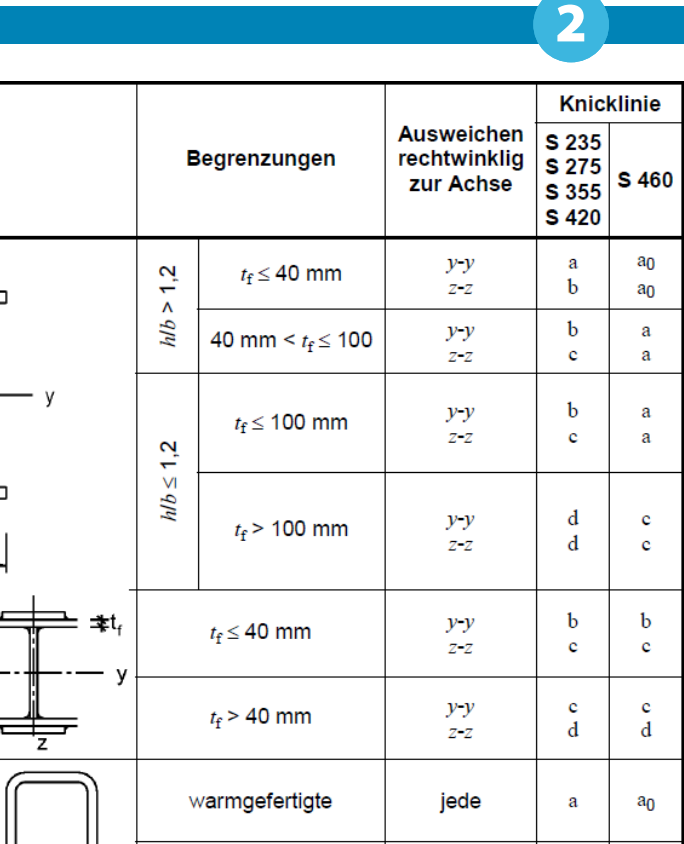

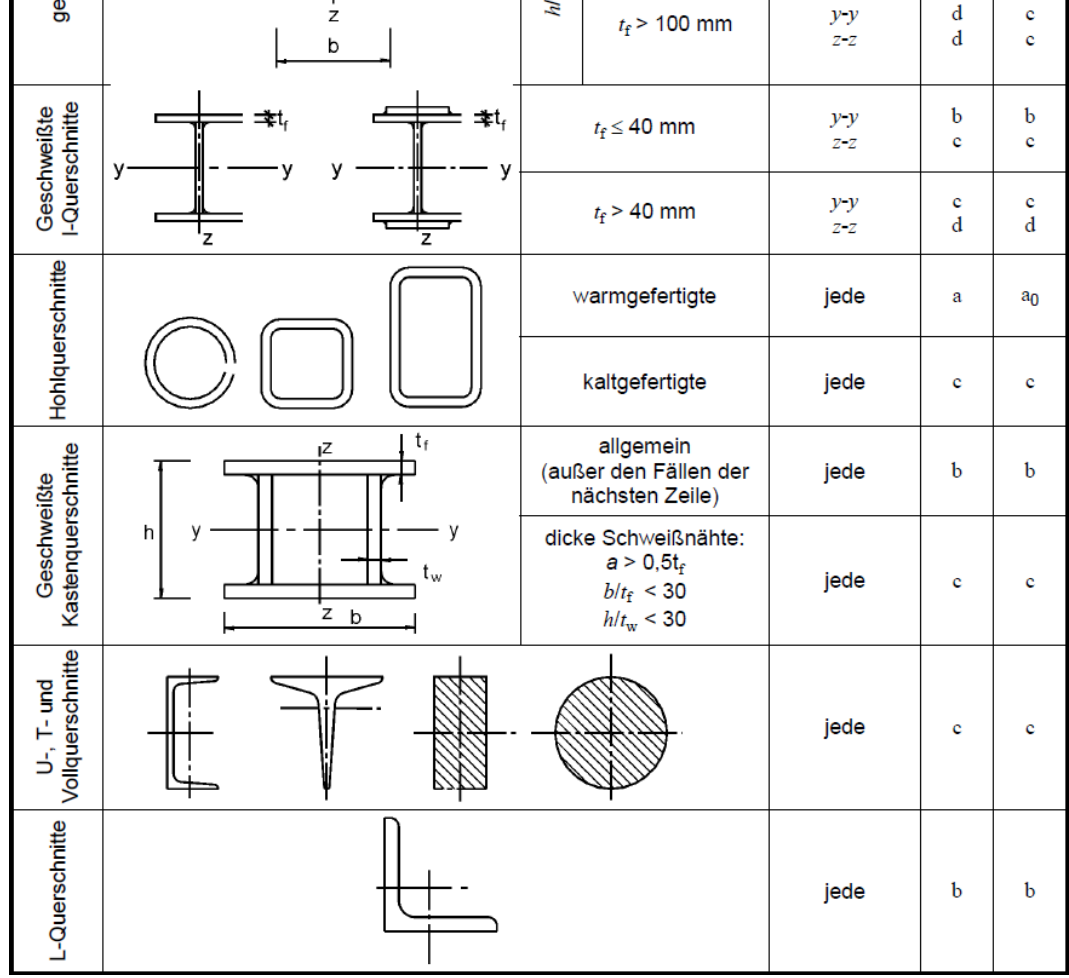

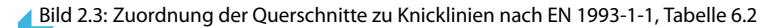

### ab  $\epsilon_0$

In der letzten Spalte ist der Wert der Stabkennzahl  $\epsilon$  anzugeben, ab der die Vorkrümmung zusätzlich zur Schiefstellung berücksichtigt werden soll. Nach DIN 18800 Teil 2, El. (207) ist die Vorkrümmung erst ab einer Stabkennzahl  $\epsilon_0$  = 1,6 relevant. In EN 1993-1-1, Absatz 5.3.2(6) ist diese Vorgabe in Abhängigkeit vom Schlankheitsgrad  $\overline{\lambda}$  geregelt. Es sind auch benutzerdefinierte Einträge oder die Auswahl über die Schaltfläche Im Eingabefeld möglich.

Die Stabkennzahlen der Stäbe und Stabsätze werden zunächst in der RSTAB-Berechnung nach Theorie II. Ordnung ermittelt. Sind sie größer sind als die in Spalte G festgelegten Werte  $\epsilon_{0}$ , so werden die Vorkrümmungen bei der Generierung der Imperfektionen berücksichtigt.

# <span id="page-12-0"></span>3 Generierung

Dieses Kapitel beschreibt, wie die Imperfektionen als Ersatzlasten bzw. als vorverformtes Ersatzmodell erzeugt und wie diese Ergebnisse für RSTAB bereitgestellt werden können.

3

# **3.1 Start der Generierung**

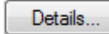

Vor der Generierung von Ersatzimperfektionen empfiehlt es sich, die Toleranzvorgaben für RSIMP zu überprüfen. Diese sind in Maske 1.1 Basisangaben über die Schaltfläche [Details] zugänglich, die den folgenden Dialog aufruft:

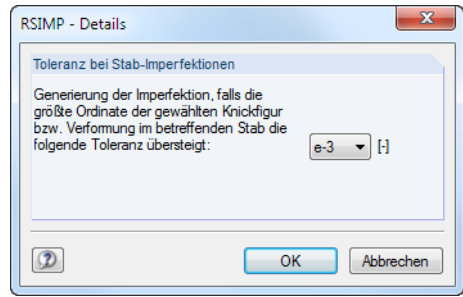

Bild 3.1: Dialog RSIMP - Details

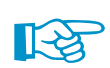

Auf die Generierung vorverformter Ersatzmodelle hat dieser Dialog keinen Einfluss.

Über die Toleranz lässt sich steuern, ab welcher Ordinate der gewählten Verformung oder Knickfigur Imperfektionen erzeugt werden: Sehr kleine Ausschläge in der Verformungs- oder Knickfigur werden nicht berücksichtigt, wenn sie unter dem eingestellten Wert liegen. Stäbe und Stabsätze mit Ordinaten unterhalb dieser Toleranz erhalten dann keine Imperfektionen.

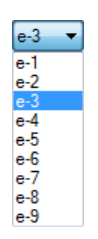

Der Wert der Toleranz lässt sich über die Schaltfläche  $\square$  in der Liste festlegen. Es sind Werte von e-1 bis e-9 möglich. Hierbei entspricht e-1 einer Rundung auf eine Nachkommastelle; mit der Einstellung e-9 werden neun Nachkommastellen berücksichtigt.

RSIMP untersucht die normierten Knotenwerte der Verformungs- bzw. Knickfigur. Die Maximalwerte werden dabei auf ,1' normiert. Würde z. B. die maximale Verformung eines Modells 10 cm betragen und so dem normierten Wert 1 entsprechen, ergäbe eine Auslenkung von 0,08 cm den normierten Wert 0,008. Bei einer Toleranz von e-3 (damit Rundungslimit von drei Nachkommastellen: 0,005) würde RSIMP eine Ersatzimperfektion für diesen Stab ansetzen, da der normierte Wert über der Schranke liegt. Bei einer Toleranz von e-2 bliebe die Imperfektion für diesen Stab unberücksichtigt, da die normierte Verformung kleiner wäre als die Toleranz mit zwei Nachkommastellen von 0,05.

Falls RSIMP aufgrund der Toleranzvorgabe keine Stabimperfektionen bilden kann, wird bei der Generierung eine entsprechende Meldung ausgegeben.

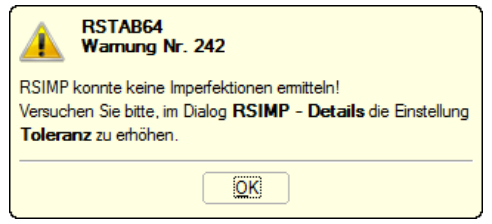

Bild 3.2: Warnung bei zu geringer Toleranz

Die Toleranz lässt sich – wie oben beschrieben – durch die Berücksichtigung mehrerer Nachkommastellen erhöhen.

<span id="page-13-0"></span>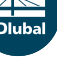

Generieren

In jeder der beiden RSIMP-Masken steht die Schaltfläche [Generieren] zur Verfügung, mit der die Lastfalldaten bzw. das Ersatzmodell für RSTAB erzeugt werden können.

3

Die Generierung kann auch in der RSTAB-Oberfläche gestartet werden. Im Dialog Zu berechnen ( Menü Berechnung  $\rightarrow$  Zu berechnen ) sind die Generierungsfälle der Zusatzmodule wie Lastfälle oder Lastkombinationen aufgelistet.

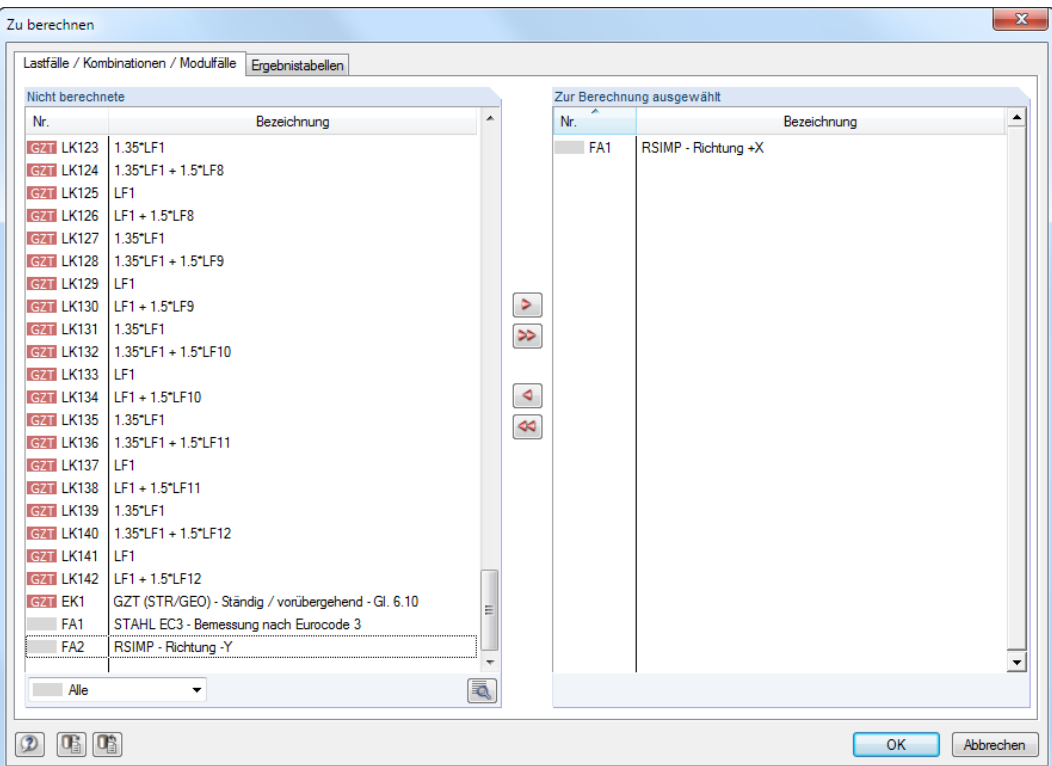

Bild 3.3: Dialog Zu berechnen

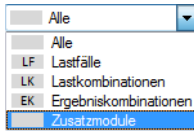

Falls die RSIMP-Generierungsfälle in der Liste Nicht berechnete fehlen, ist die Selektion am Ende der Liste auf Alle oder Zusatzmodule zu ändern.

Mit der Schaltfläche > werden die selektierten RSIMP-Fälle in die rechte Liste übergeben. [OK] startet dann die Berechnung.

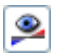

Ein Generierungsfall kann auch über die Liste der Symbolleiste direkt berechnet werden: Stellen Sie den RSIMP-Fall ein und klicken dann die Schaltfläche [Ergebnisse anzeigen] an.

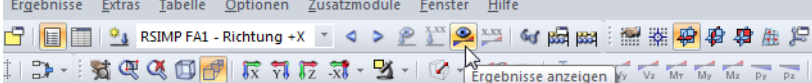

Bild 3.4: Direkte Berechnung eines RSIMP-Generierungsfalls in RSTAB

Nach der erfolgreichen Generierung erscheint entweder die im [Bild 3.6](#page-14-0) dargestellte Maske 2.1 Ersatzimperfektionen mit den Imperfektionen der Stäbe und Stabsätze oder die Meldung, dass das Ersatzmodell erzeugt wurde.

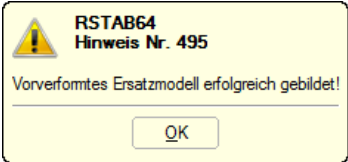

Bild 3.5: Meldung nach Generierung des Ersatzmodells

DieGenerierung der Imperfektionen bzw. des Ersatzmodellsist damit abgeschlossen. Falls mehrere RSIMP-Fälle definiert wurden, ist die Generierung für jeden RSIMP-Fall gesondert durchzuführen.

3

Beim Erzeugen eines Ersatzmodells auf Basis bereits berechneter Verformungen werden die Ergebnisse gelöscht, da die Verformungen nicht mehr für das Ersatzmodell gültig sind.

<span id="page-14-0"></span>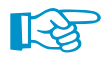

Bei der Berechnung über das RSTAB-Menü Berechnung  $\rightarrow$  Alles berechnen werden auch alle RSIMP-Fälle mit der Generierungsart Ersatzimperfektionen von Stäben für RSTAB-Tabelle 3.4 berechnet. Die erzeugten Imperfektionen werden aber nicht automatisch als Lastfälle nach RSTAB exportiert: Dieser Schritt muss im Modul RSIMP manuell erfolgen (siehe [Kapitel](#page-16-0) 3.3). RSIMP-Fälle mit der Generierungsart Vorverformtes Ersatzmodell werden von einer Gesamtberechnung ausgeklammert: Es müssten alle Ergebnisse wieder gelöscht werden, da RSIMP ja ein verändertes Ausgangsmodell erzeugt. Die Berechnung wäre kurzgeschlossen.

# **3.2 Generierte Imperfektionen**

Die Generierungsergebnisse werden für Ersatzimperfektionen und Ersatzmodelle in verschiedener Form ausgegeben.

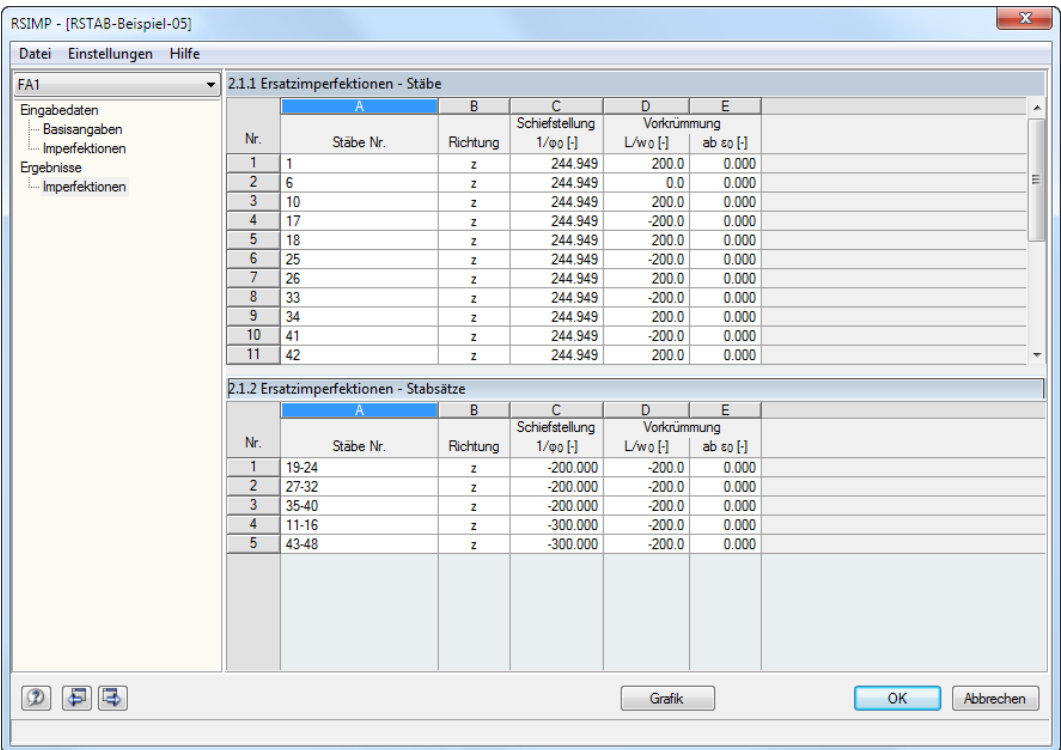

# 3.2.1 Ersatzimperfektionen

Bild 3.6: Maske 2.1 Ersatzimperfektionen

Nach der Generierung erscheint die zweigeteilte Maske 2.1 Ersatzimperfektionen. In den beiden Tabellen sind die Stäbe und Stabsätze mit den generierten Imperfektionen aufgelistet. Die Richtung bezieht sich jeweils auf die lokalen Stabachsen y oder z, für die die Schiefstellungen und Vorkrümmungen gelten.

<span id="page-15-0"></span>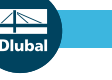

#### **3 Generierung**

Grafik

Über die Schaltfläche [Grafik] können die Imperfektionen grafisch im RSTAB-Arbeitsfenster überprüft werden.DieGrafik zeigt, ob an allen knickgefährdeten Stäben und Stabsätzen Imperfektionen erzeugt wurden.

3

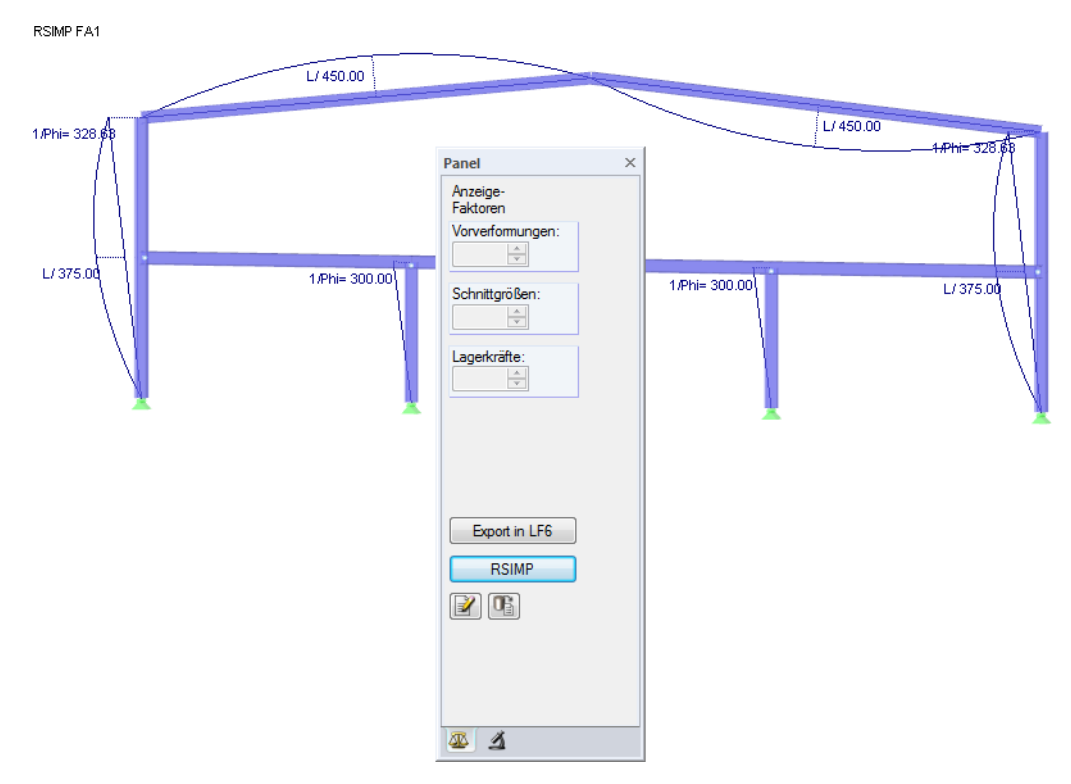

Bild 3.7: RSTAB-Grafik der generierten Ersatzimperfektionen

Die lokalen Stabachsen lassen sich über das Stab-Kontextmenü oder im Zeigen-Navigator einblenden.

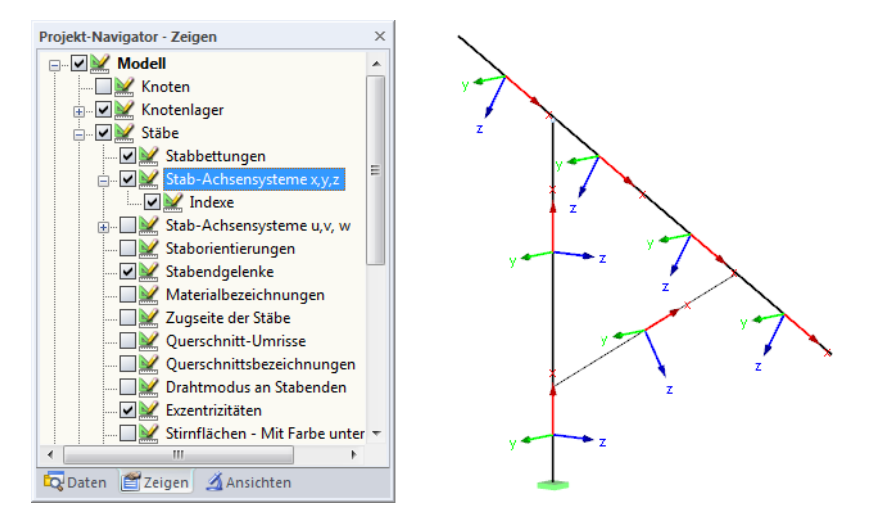

Bild 3.8: Aktivieren der Stabachsensysteme im Zeigen-Navigator

**RSIMP** 

Über die Schaltfläche [RSIMP] im Panel ist wieder die Rückkehr in das Modul RSIMP möglich, um dort die Eingaben zu ändern und einen neuen Generierungslauf zu starten.

# 3.2.2 Ersatzmodell

Nach der Generierung des vorverformten Ersatzmodells erscheint die im [Bild 3.5](#page-13-0) dargestellte Meldung. Die Erzeugung des veränderten Ausgangssystems wird sofort umgesetzt. Damit ist Generierung abgeschlossen.

3

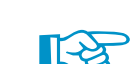

Abbrechen

<span id="page-16-0"></span>OK

Im Ersatzmodell werden die Knotenkoordinaten angepasst. Um dies z. B. in RSTAB-Tabelle 1.1 Knoten zu überprüfen, ist das Modul RSIMP mit [OK] oder [Abbrechen] zu beenden.

In den Stabmitten werden keine Anpassungen vorgenommen, da nur die Koordinaten der Knoten geändert werden.

Im [Kapitel 5](#page-21-0) auf [Seite 21](#page-21-0) ist ein Beispiel mit der Erzeugung eines Ersatzmodells vorgestellt.

# **3.3 Export der Imperfektionen**

Es können nur die generierten Ersatzimperfektionen von Stäben als Lastfall nach RSTAB exportiert werden. Das Vorverformte Ersatzmodell erzeugt RSIMP automatisch.

OK

Klicken Sie [OK], um die generierten Imperfektionen nach RSTAB zu übergeben. Es erscheint folgender Dialog:

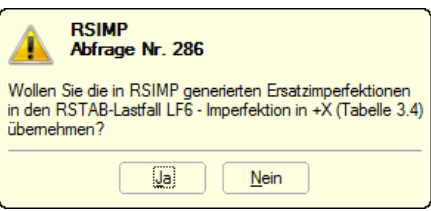

Bild 3.9: Abfrage vor Export der Lastfalldaten

### Export in LF6

Wie das [Bild 3.7](#page-15-0) zeigt, besteht auch in der grafischen Oberfläche von RSTAB eine Exportmöglichkeit. Die Panel-Schaltfläche [Export in LF] aktiviert ebenfalls den oben dargestellten Dialog.

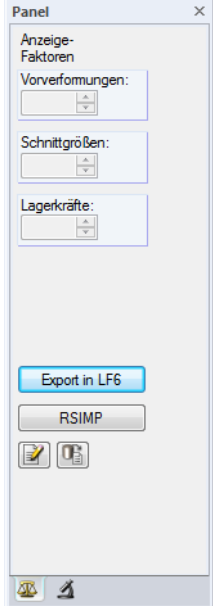

Bild 3.10: Panel mit Export-Schaltfläche

Die Imperfektionen werden nach der Übergabe in die RSTAB-Tabelle 3.4 eingetragen. Sie können dort bei Bedarf angepasst oder ergänzt werden.

# <span id="page-17-0"></span>4 Allgemeine Funktionen

Dieses Kapitel beschreibt nützliche Menüfunktionen und weitere Exportmöglichkeiten für die Generierungsfälle.

4

# **4.1 RSIMP-Generierungsfälle**

Generierungsfälle ermöglichen es, die Generierungsparameter oder Stäbe und Stabsätze nach bestimmten Vorgaben zu organisieren.Damit können bestimmte Stäbe, Lastfälle oder Knickfiguren in verschiedenen RSIMP-Fällen gruppiert werden, um spezifische Imperfektionen zu erzeugen. Für manche Stäbe können Imperfektionen maßgebend sein, die von bestimmten Belastungen oder Knickfiguren abhängen. Gemäß Stand der Technik sind diese Imperfektionen auch in separaten Lastfällen zu berücksichtigen.

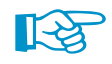

Bei mehreren Generierungsfällen sollten Sie auf die Nummern der Ziel-Lastfälle achten, damit die Imperfektionen nicht versehentlich überschrieben werden.

# **Neuen RSIMP-Fall anlegen**

Ein neuer Generierungsfall wird angelegt über das RSIMP-Menü

**Datei** → **Neuer Fall.**

Es erscheint folgender Dialog.

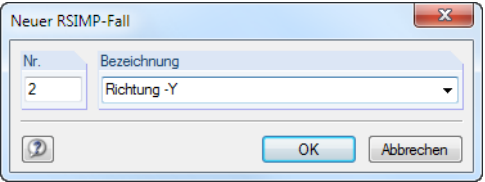

Bild 4.1: Dialog Neuer RSIMP - Fall

In diesem Dialog ist eine (noch freie) Nummer für den neuen Generierungsfall anzugeben. Die Bezeichnung erleichtert die Auswahl in der Lastfall-Liste.

Nach [OK] erscheint die RSIMP-Maske 1.1 Basisangaben zur Eingabe der Parameter.

## **RSIMP-Fall umbenennen**

Die Bezeichnung eines Generierungsfalls wird geändert über das RSIMP-Menü

**Datei** → **Fall umbenennen.**

Es erscheint folgender Dialog.

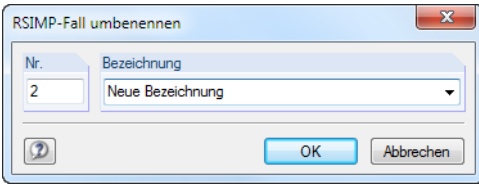

Bild 4.2: Dialog RSIMP-Fall umbenennen

Hier kann nicht nur eine andere Bezeichnung, sondern auch eine andere Nummer für den Generierungsfall festgelegt werden.

# <span id="page-18-0"></span>**RSIMP-Fall kopieren**

Die Eingabedaten des aktuellen Generierungsfalls werden kopiert über das RSIMP-Menü

4

**Datei** → **Fall kopieren.**

Es erscheint folgender Dialog.

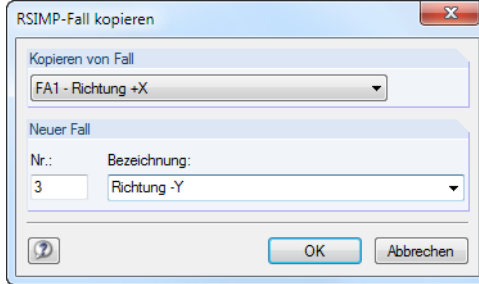

Bild 4.3: Dialog RSIMP-Fall kopieren

Es ist die Nummer und ggf. eine Bezeichnung für den neuen Generierungsfall festzulegen.

# **RSIMP-Fall löschen**

Generierungsfälle lassen sich wieder löschen über das RSIMP-Menü

**Datei** → **Fall löschen.**

Es erscheint folgender Dialog.

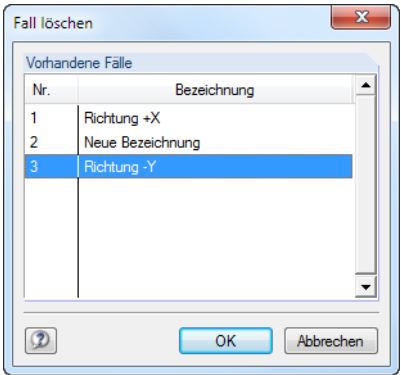

Bild 4.4: Dialog Fall löschen

Der Generierungsfall kann in der Liste Vorhandene Fälle ausgewählt werden. Mit [OK] erfolgt der Löschvorgang.

# <span id="page-19-0"></span>**4.2 Einheiten und Dezimalstellen**

Die Einheiten und Nachkommastellen werden für RSTAB und für die Zusatzmodule gemeinsam verwaltet. In RSIMP ist der Dialog zum Anpassen der Einheiten zugänglich über Menü

4

```
Einstellungen → Einheiten und Dezimalstellen
```
Es erscheint der aus RSTAB bekannte Dialog. In der Liste Programm / Modul ist RSIMP voreingestellt.

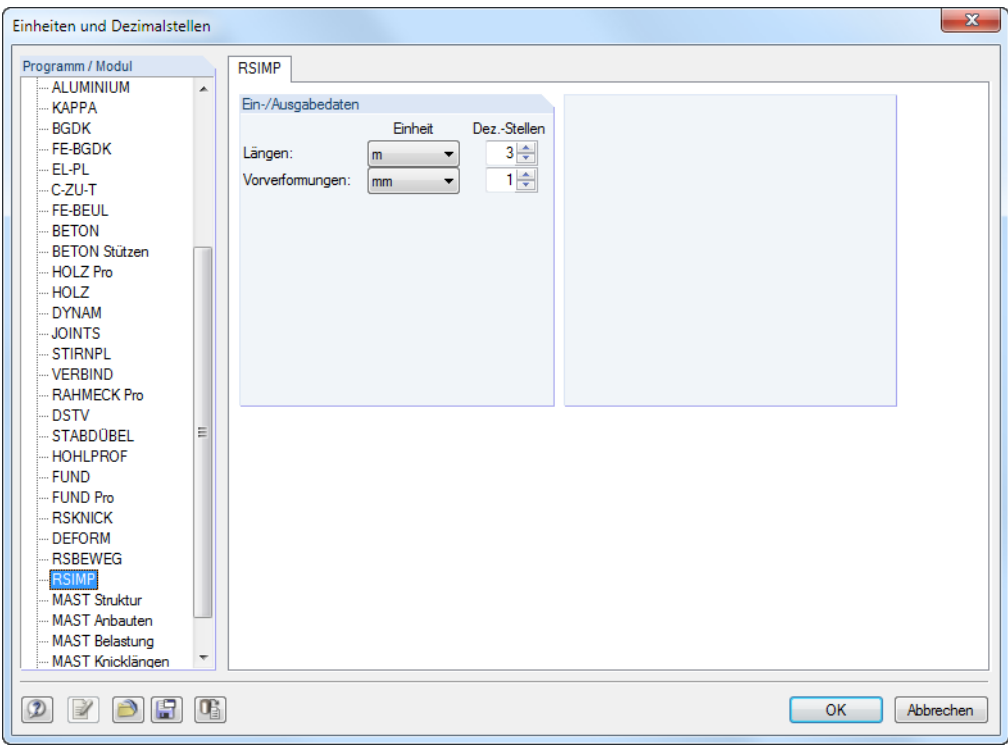

Bild 4.5: Dialog Einheiten und Dezimalstellen

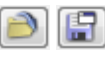

Die Einstellungen können als Benutzerprofil gespeichert und in anderen Modellen wieder verwendet werden. Diese Funktionen sind im Kapitel 11.1.3 des RSTAB-Handbuchs beschrieben.

# **4.3 Export der Daten**

Der Datenexport der generierten Ersatzimperfektionen vollzieht sich primär in Richtung des Hauptprogramms RSTAB: Dort wird ein Imperfektionslastfall erzeugt, der bei Bedarf angepasst oder ergänzt werden kann (siehe [Kapitel](#page-16-0) 3.3, [Seite](#page-16-0) 16). Mit Einschränkungen lassen sich die RSIMP-Daten auch für andere Programme aufbereiten.

# **Zwischenablage**

Markierte Zellen der Masken 1.2 Imperfektionen und 2.1 Generierte Imperfektionen können mit [Strg]+[C] in die Zwischenablage kopiert und dann mit [Strg]+[V] z. B. in ein Textverarbeitungsprogramm eingefügt werden. Die Überschriften der Tabellenspalten bleiben unberücksichtigt.

# **Ausdruckprotokoll**

Die RSIMP-Daten lassen sich nicht direkt in das Ausdruckprotokoll integrieren. Es können dort aber die in den RSTAB-Lastfällen erzeugten Imperfektionen exportiert werden über Menü

```
Datei → Export in RTF
```
Diese Funktion ist im Kapitel 10.1.11 des RSTAB-Handbuchs beschrieben.

# <span id="page-20-0"></span>**Excel / OpenOffice**

RSIMP ermöglicht den direkten Datenexport zu MS Excel, OpenOffice.org Calc oder in das CSV-Format. Diese Funktion wird aufgerufen über das Menü

4

**Datei** → **Tabellen exportieren**

Es öffnet sich folgender Exportdialog.

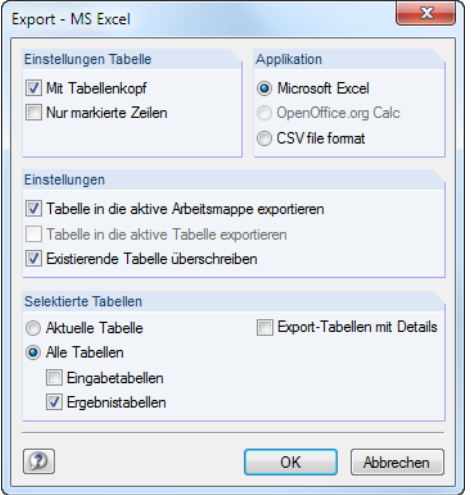

Bild 4.6: Dialog Export - MS Excel

Für den Export kommen konzeptgemäß nur die Tabellen 1.2 Imperfektionen und 2.1 Generierte Imperfektionen infrage.

[OK] startet den Exportvorgang. Excel bzw. OpenOffice werden automatisch aufgerufen, d. h. die Programme brauchen nicht zuvor geöffnet werden.

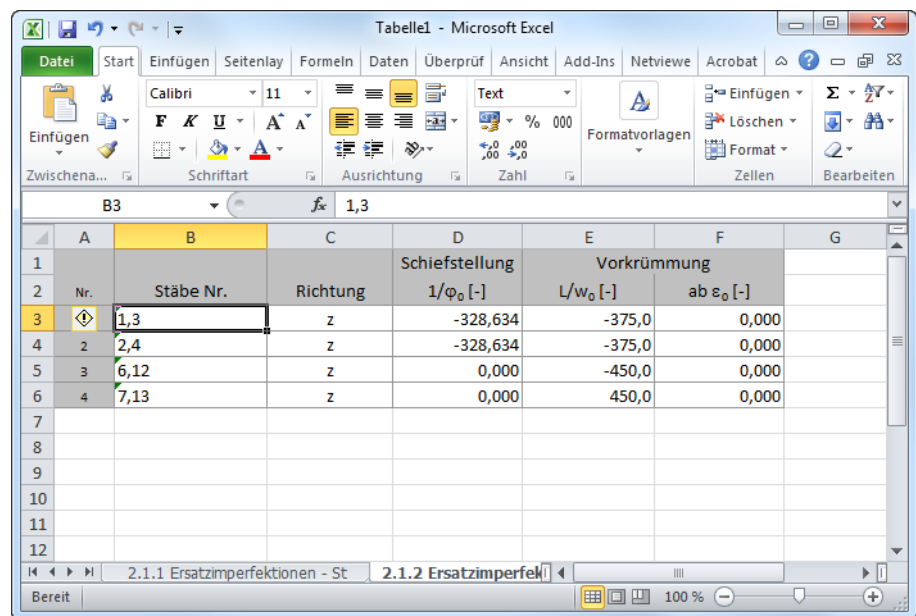

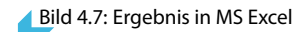

# <span id="page-21-0"></span>5 Beispiel: Ersatzmodell

In RSTAB wurde eine Kuppel konstruiert. Für dieses System sollen Imperfektionen in Form eines vorverformten Ersatzmodells generiert werden.

5

Zunächst werden im Modul RSKNICK die Knickfiguren für den Lastfall Eigengewicht berechnet.

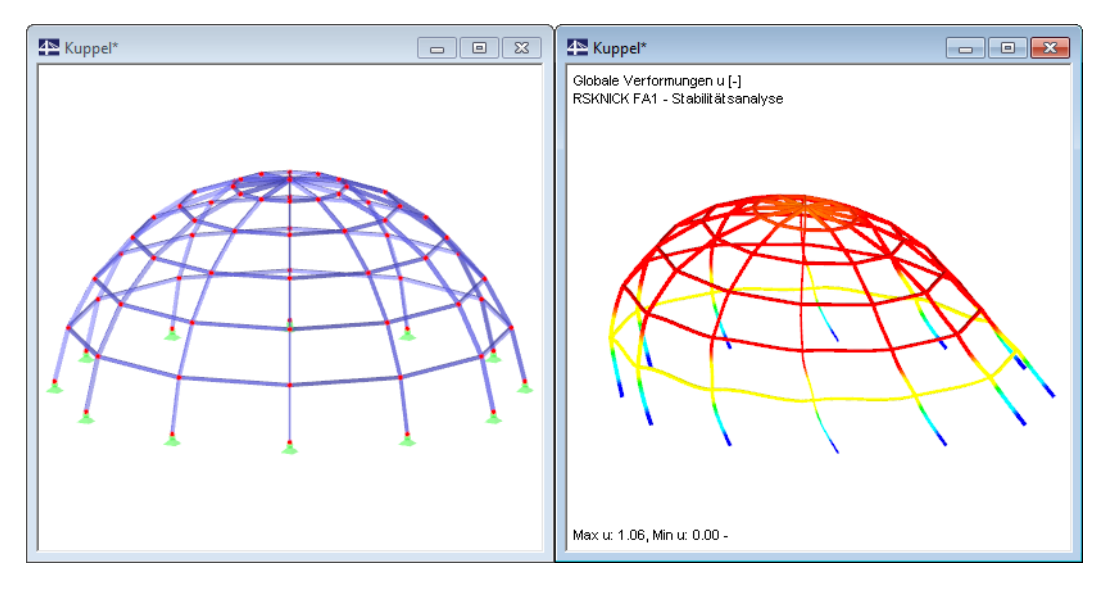

Bild 5.1: Kuppelmodell und Knickfigur

Nach dem Aufruf von RSIMP sind in Maske 1.1 Basisangaben folgende Eingaben vorzunehmen:

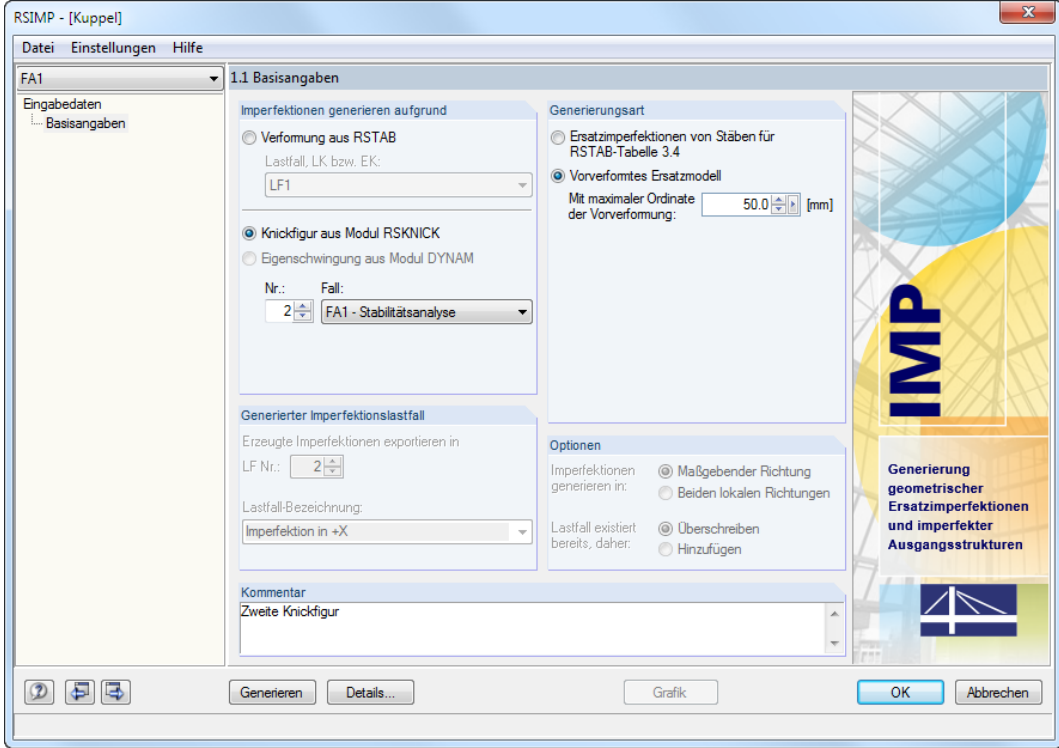

Bild 5.2: RSIMP-Maske 1.1 Basisangaben

Als maßgebend wird im Eingabefeld Nr. die Knickfigur **2** festgelegt. Die maximale Ordinate der Vorverformung wird mit **50 mm** ansetzt. Damit ist die Eingabe ist vollständig.

<span id="page-22-0"></span>Generieren

**5 Beispiel: Ersatzmodell**

Wir lassen das Ersatzmodell [Generieren] und bestätigen anschließend die Meldung, dass das Ersatzmodell erfolgreich erzeugt wurde.

5

Mit [OK] beenden wir RSIMP. Die RSTAB-Grafik zeigt nun folgendes Bild:

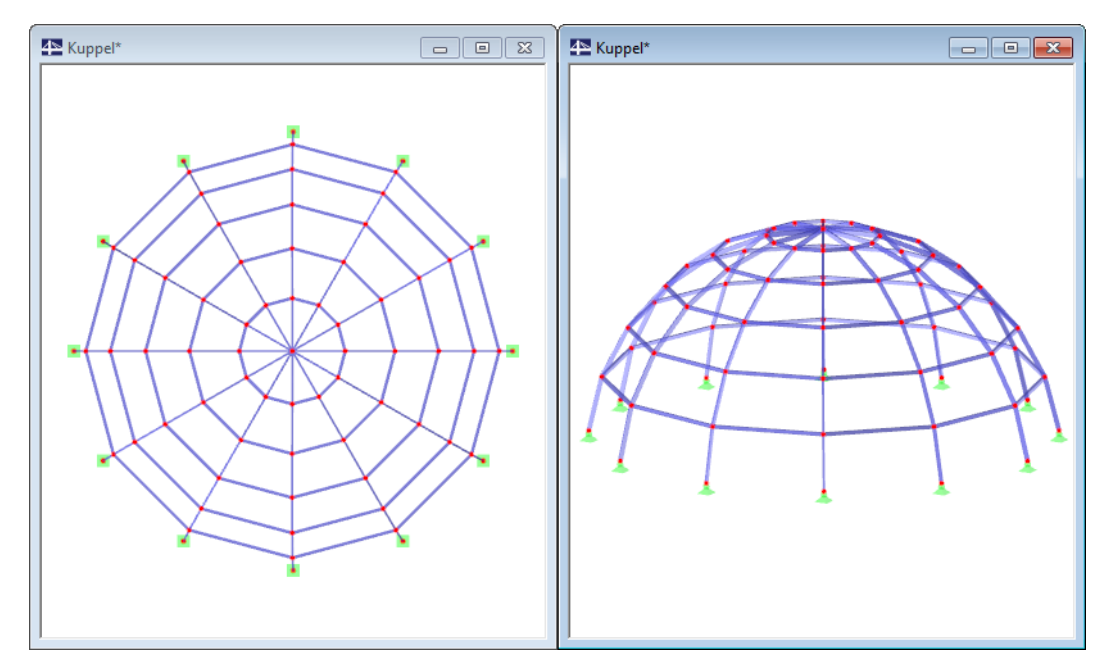

Bild 5.3: Generiertes Ersatzmodell in Z-Ansicht und isometrischer Ansicht

Da die Vorverformung bei dem Kuppelradius von 10 m relativ klein ist, sind die verschobenen Knotenkoordinaten in der Grafik kaum zu erkennen. Die Kontrolle kann in der RSTAB-Tabelle 1.1 Knoten oder in den Bearbeitungsdialogen der Knoten erfolgen. Dort ist ersichtlich, dass die normierten Verformungen zu den Knotenkoordinaten addiert wurden.

# <span id="page-23-0"></span>Literatur

[1] DIN 18800 (11.90) Teil 2: Stahlbauten - Stabilitätsfälle, Knicken von Stäben und Stabwerken. Beuth Verlag GmbH, Berlin / Wien / Zürich, 1992.

A

- [2] EN 1993-1-1: Bemessung und Konstruktion von Stahlbauten Teil 1-1: Allgemeine Bemessungsregeln und Regeln für den Hochbau. Beuth Verlag GmbH, Berlin / Wien / Zürich, 2005.
- [3] DIN 18800 (11.90) Teil 1: Stahlbauten Bemessung und Konstruktion. Beuth Verlag GmbH, Berlin / Wien / Zürich, 1992.
- [4] DIN 1045-1: Tragwerke aus Beton, Stahlbeton und Spannbeton Teil 1-1: Bemessung und Konstruktion. Beuth Verlag GmbH, Berlin / Wien / Zürich, 2001.
- [5] DIN 1052:2008-12: Entwurf, Berechnung und Bemessung von Holztragwerken Allgemeine Bemessungsregeln und Regeln für den Hochbau. Beuth Verlag GmbH, Berlin / Wien / Zürich, 2008.
- [6] EN 1992-1-1: Bemessung und Konstruktion von Stahlbeton- und Spannbetontragwerken Teil 1-1: Allgemeine Bemessungsregeln und Regeln für den Hochbau. Beuth Verlag GmbH, Berlin / Wien / Zürich, 2004.

<span id="page-24-0"></span> $\frac{\triangle}{\text{Dluba}}$ 

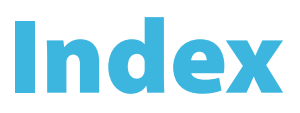

# **B**

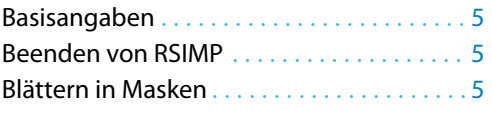

# **C**

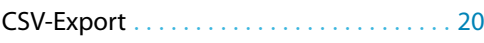

# **D**

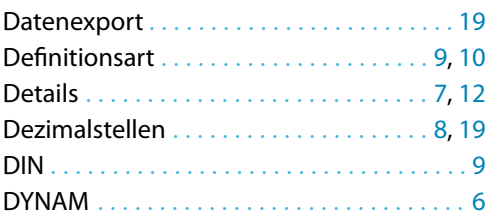

# **E**

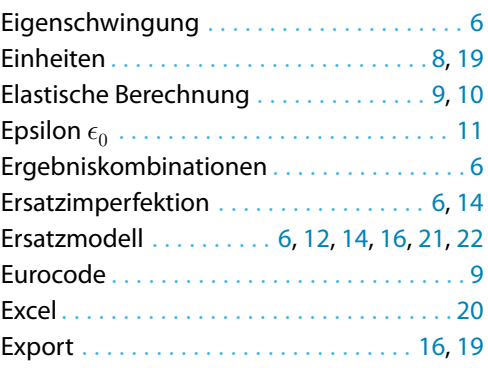

# **G**

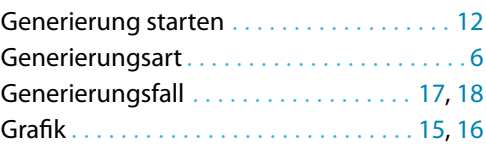

# **H**

Hinzufügen . . . . . . . . . . . . . . . . . . . . . . . . . . . [7](#page-7-0)

# **I**

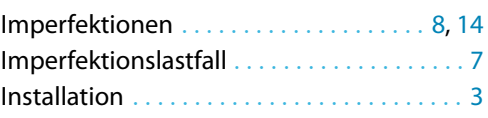

# **K**

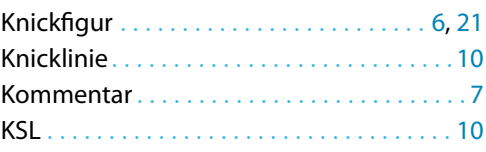

### **L**

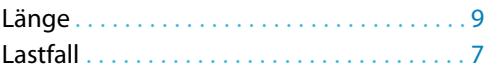

B

# **M**

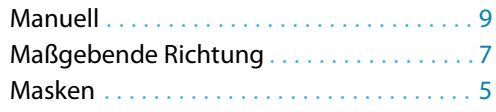

# **N**

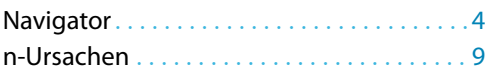

# **O**

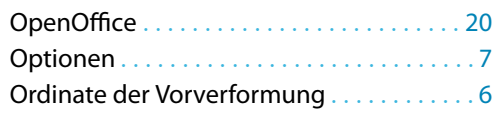

# **P**

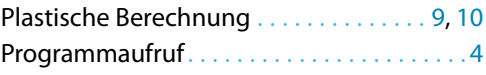

# **R**

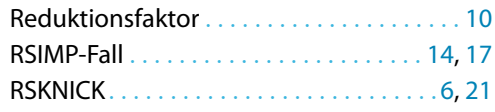

## **S**

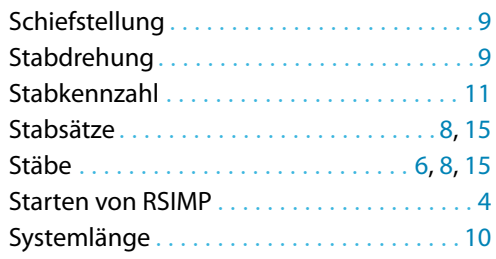

# **T**

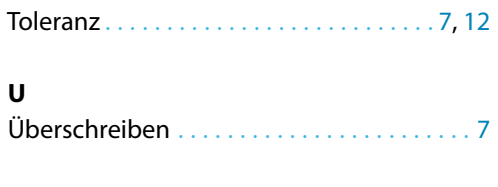

# **V**

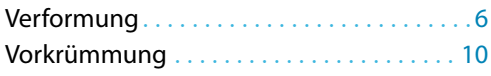